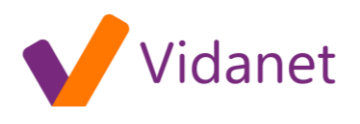

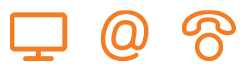

## Hálózati beállítások Windows 98 és Windows ME operációs rendszerek esetében:

- 1. A Windows asztalon kattintson a **Start**-ra.
- 2. Válassza a **Beállítások**-at, majd a lenyíló menüből a **Vezérlőpult**-ot.
- 3. A Vezérlőpult ablakban kattintson duplán a **Hálózatok** ikonra.
- 4. A Hálózat ablakban válassza a **Konfiguráció** fület.
- 5. Ha a **TCP/IP** megjelenik a hálózati összetevők listájában, akkor ez már telepítve van a rendszerére, és az installálást a 10. pontnál folytathatja. Ellenkező esetben a 6. pont következik.

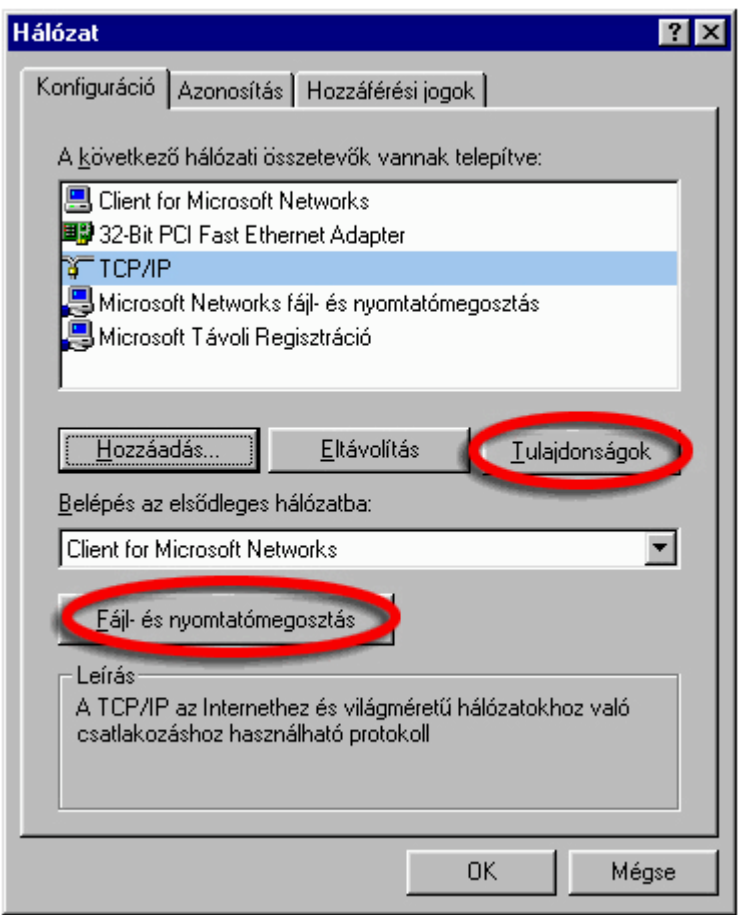

- 6. Kattintson a **Hozzáadás** gombra.
- 7. Kattintson duplán a **Protokoll** sorra.
- 8. A Gyártónál kattintson a **Microsoft**-ra, a hálózati protokoll-nál a **TCP/IP**-re.
- 9. Kattintson az **OK**-ra. Ha a rendszer újraindítást kér, indítsa újra a gépet.
- 10. Kattintson a **TCP/IP**-re a Hálózat ablakban. Ha több TCP/IP kapcsolattal rendelkezik akkor arra amelyik az Ethernet kártyához vagy USB porthoz tartozik.
- 11. Kattintson a **Tulajdonságok** gombra.
- 12. Kattintson az **IP cím** fülre.
- 13. Válassza az **IP cím automatikus megállapítását**.

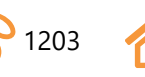

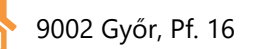

## vidanet.hu

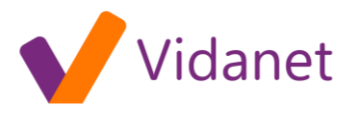

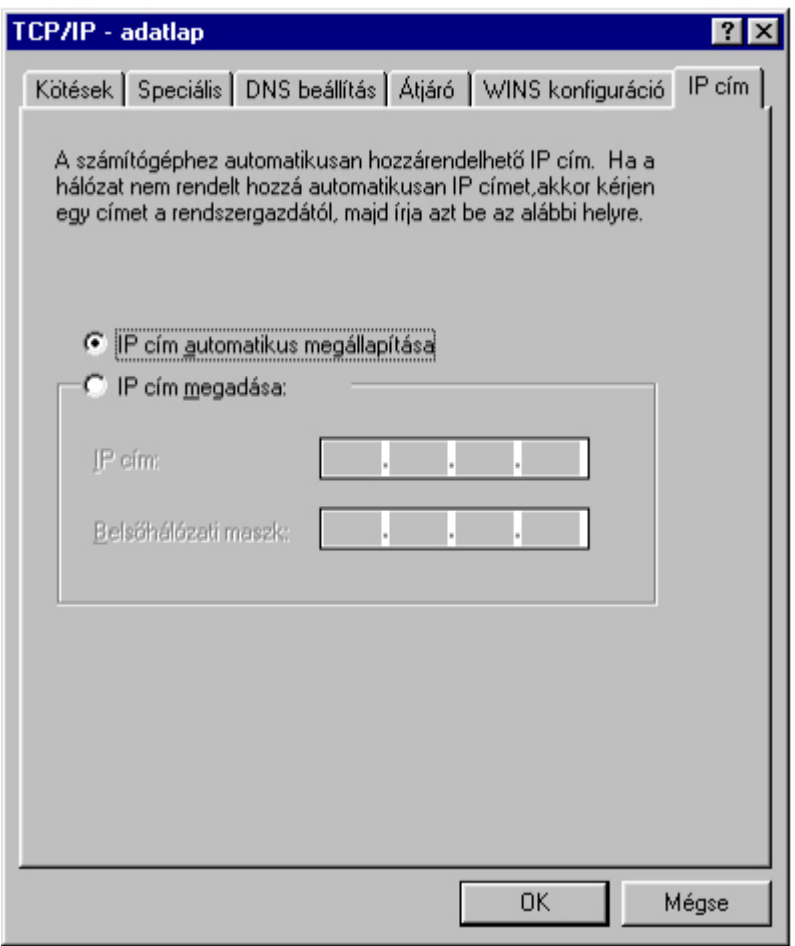

- 14. Kattintson az **OK**-ra a TCP/IP adatlap ablakban.
- 15. Kattintson az **OK**-ra a Hálózat ablakban.
- 16. Indítsa újra a rendszert.

A DNS beállítása:

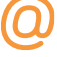

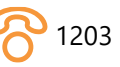

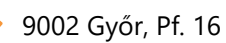

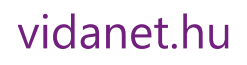

(Q)

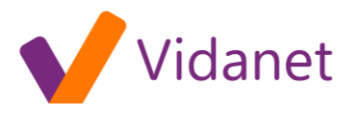

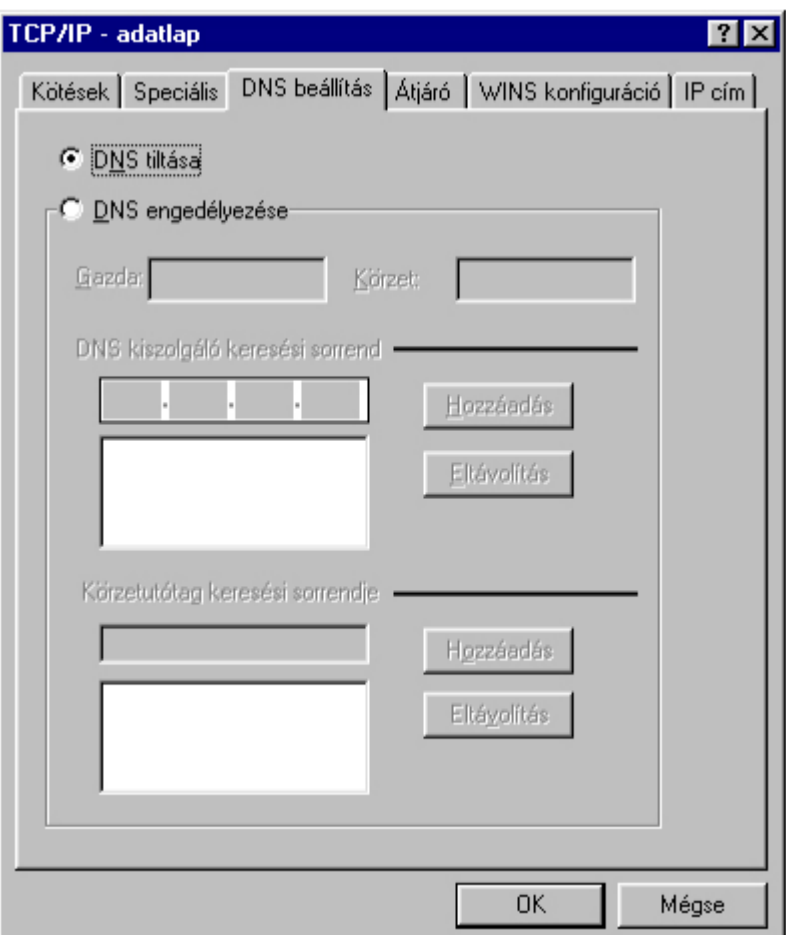

Egyéb beállítások: A számítógép adatainak biztonsága érdekében célszerű a File és nyomtatómegosztást a gépről levenni, amit a **Vezérlőpult/Hálózat ablakban a File és nyomtatómegosztás** gombra kattintva tehet meg.

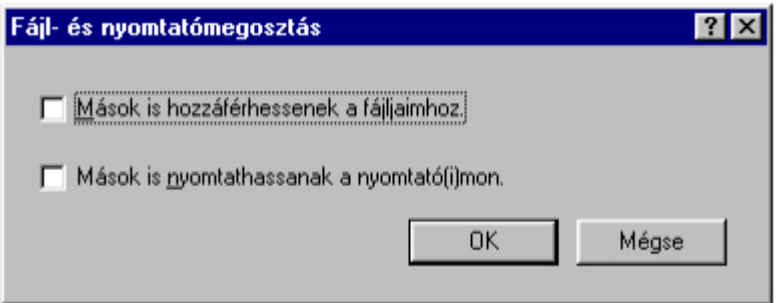

A vezérlőpulton található az Internet tulajdonságai-nak beállítása. Amennyiben korábban rendelkezett más Internet kapcsolattal, ellenőrizze a csatlakozás beállításait.

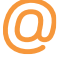

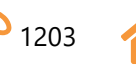

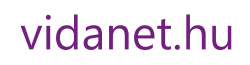

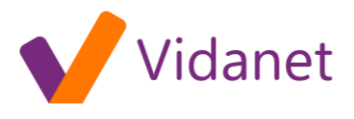

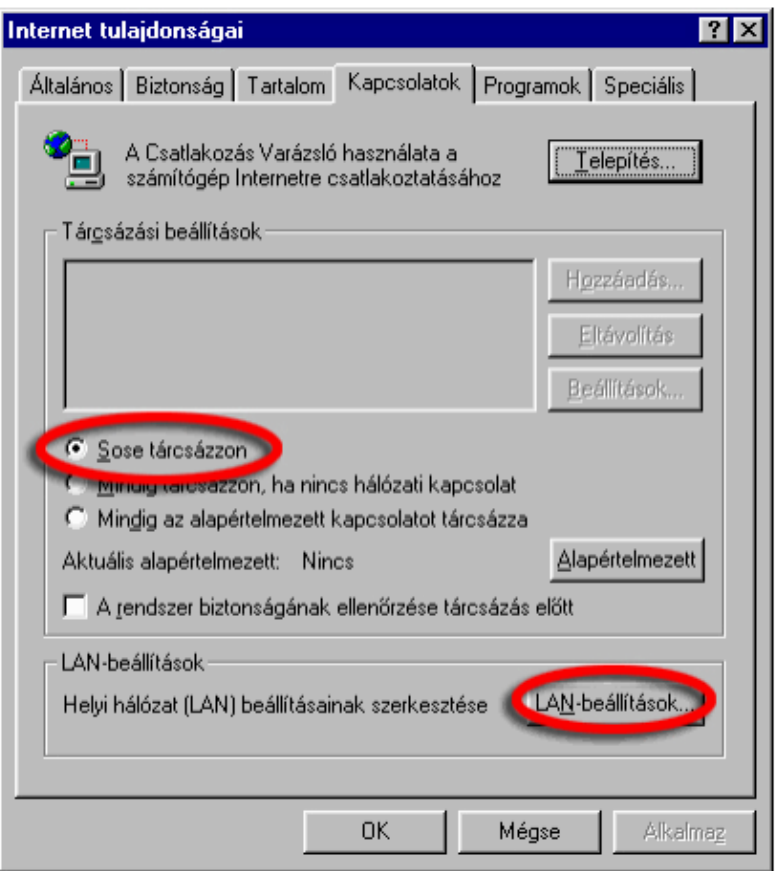

A LAN beállítása:

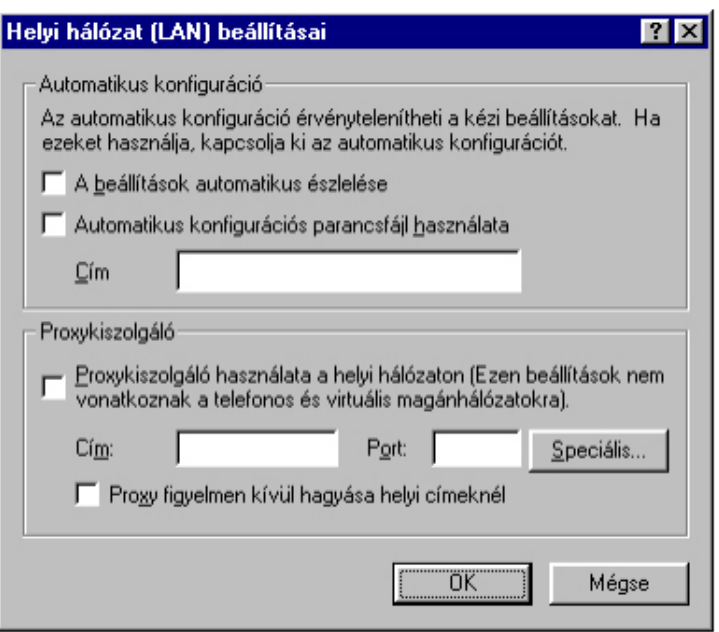

**További segítséget a modemhez mellékelt CD-n találhat.**

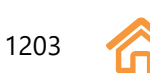

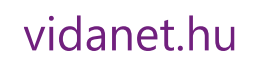

n